## **How to create Family & Class**

Family & Class are created to be used to filter the items.

- 1. In Store menu Maintenance click **Family & Class**
- 2. Family & Class will be shown.
- 3. Click **New** toolbar button. This will open a new **Family & Class** screen.

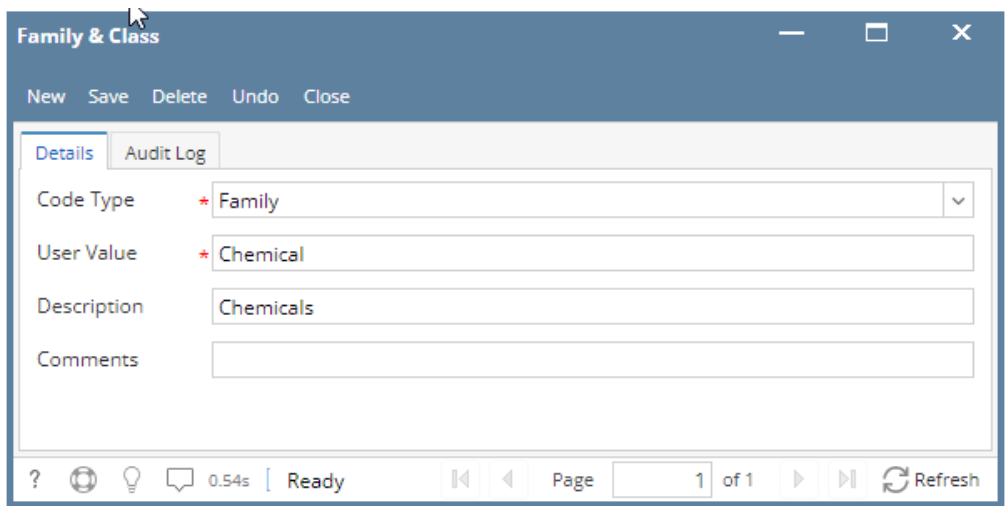

- 1. In the **Family & Class** screen enter the grid details :
	- a. **Code type\***  Contains two selections **Family** and **Class**
	- b. **User Value\***  Serves as the family name of the product you wish to do group pricing for. Example: Coors
	- c. **Description**  Enter any appropriate description
	- d. **Comment**  Enter any appropriate. words or phrase to add more details for your Family & Class record
- 2. Click **Save** to save the record. You can also click the **Close** toolbar button or the **X** button at the top right corner of the screen. i21 will prompt you if you would like to save it before closing the screen.
- 1. From Store Module > click on Subcategories menu
- 2. The Search screen for Subcategories will be shown. Click **New toolbar button.**
- 3. This will open a new Subcategory screen.

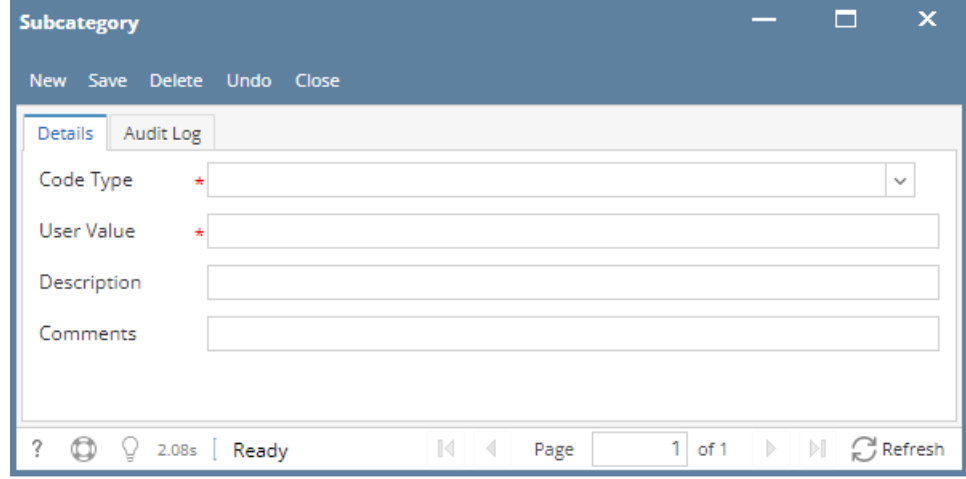

- 4. In the **Subcategory** screen enter the grid details :
	- a. **Code type**, this field is required to save the subcategory.
	- b. **User Value,** this field is required to save the subcategory.
	- c. **Description**
	- d. **Comment**
- 5. Save the record. You can click the **Save toolbar button** to save it. In case you miss to click this button and you click the **Close toolbar button** or the **x button** at the top right corner of the screen, i21 will prompt you if you would like to save it before closing the screen.

Here are the steps on how to add radiant item type code:

1. From Store menu, click **Subcategory**.

- 2. In the **Subcategory** screen enter the grid details :
	- a. Code type
	- b. User Value
	- c. **Description**
	- d. Comment
- 3. Click Save

No Code Type and User value should be the same to save the subcategory successfully.